# MITEL Impresa<sup>®</sup><br>Nurse Dispatch

# **User Guide**

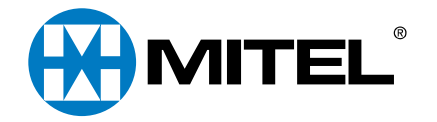

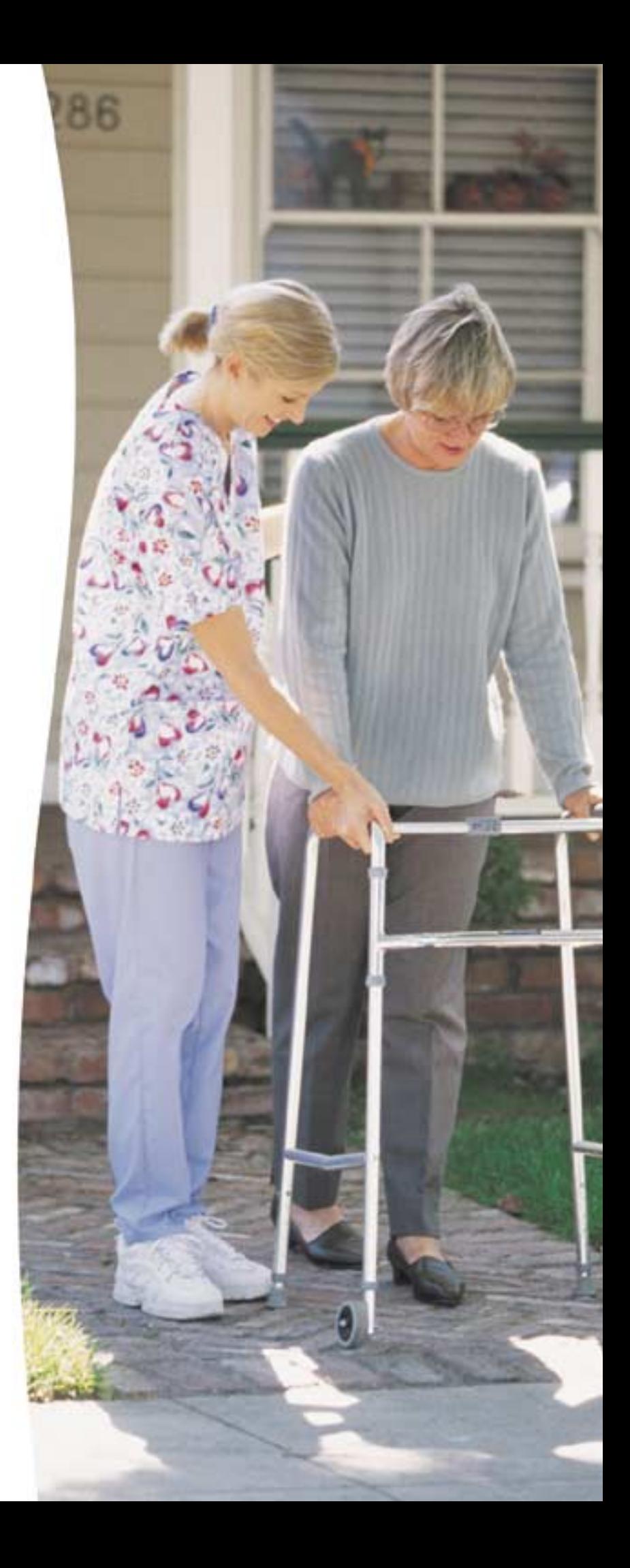

#### <span id="page-1-0"></span>**NOTICE**

The information contained in this document is believed to be accurate in all respects but is not warranted by Mitel Networks Corporation (MITEL). The information is subject to change without notice<br>and should not be construed in any way as a commitment by MITEL or any of its affiliates or subsid-<br>iaries. MITEL and its changes.

Nothing in this document may be reproduced in any manner, either wholly or in part for any use whatsoever, without written permission from Mitel Networks Corporation.

#### <span id="page-1-1"></span>**TRADEMARKS**

MITEL, Nurse Dispatch, Guardian, and Impresa are trademarks of Mitel Networks Corporation. Adobe and Adobe Acrobat are trademarks of Adobe Systems Incorporated.

All other product names specified in this document are trademarks of their corresponding owners.

Impresa Nurse Dispatch User Guide PN 50000720

March 2001, Revision B

© Copyright 2001, Mitel Networks Corporation. All rights reserved. Printed in Canada.

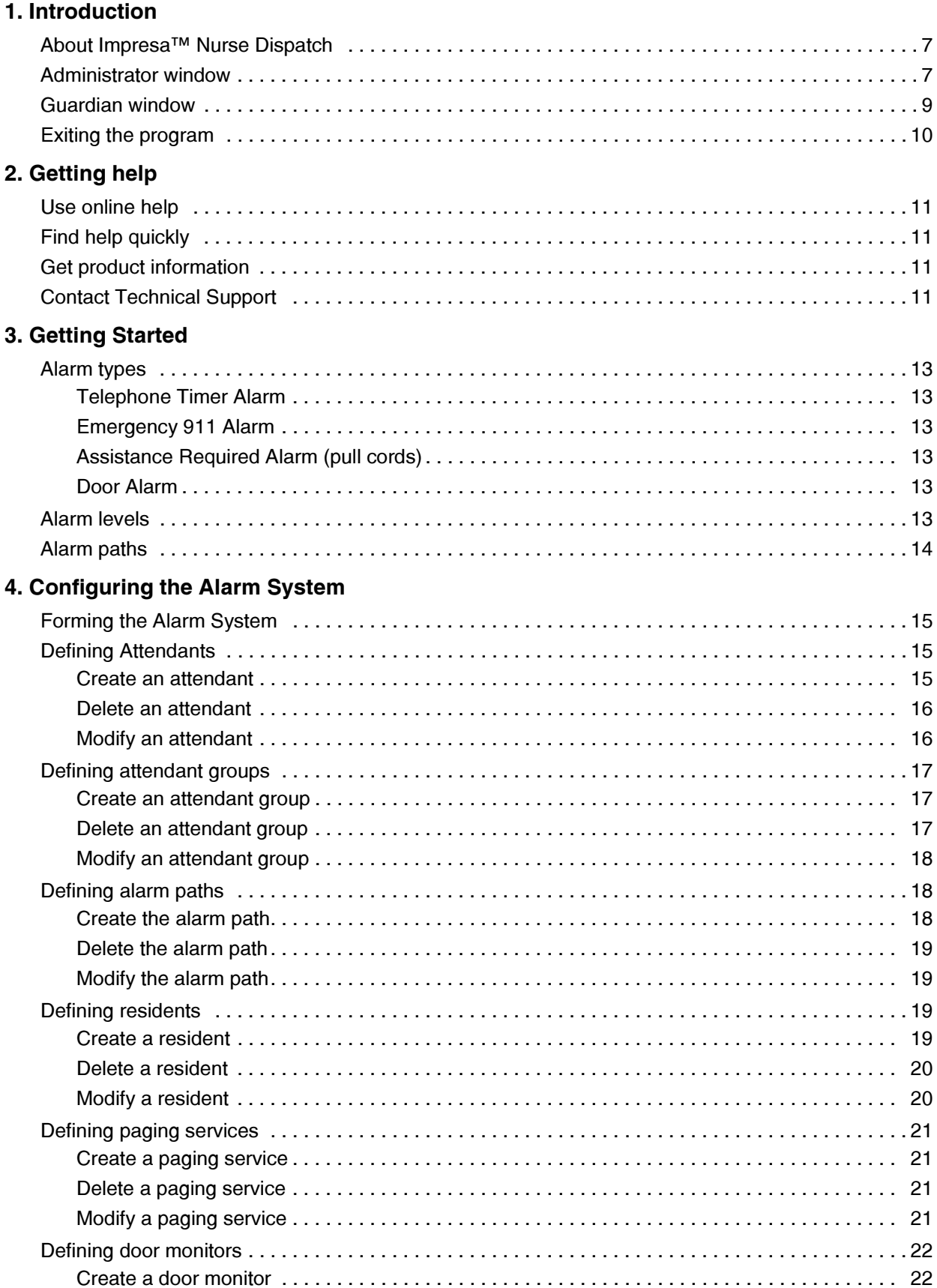

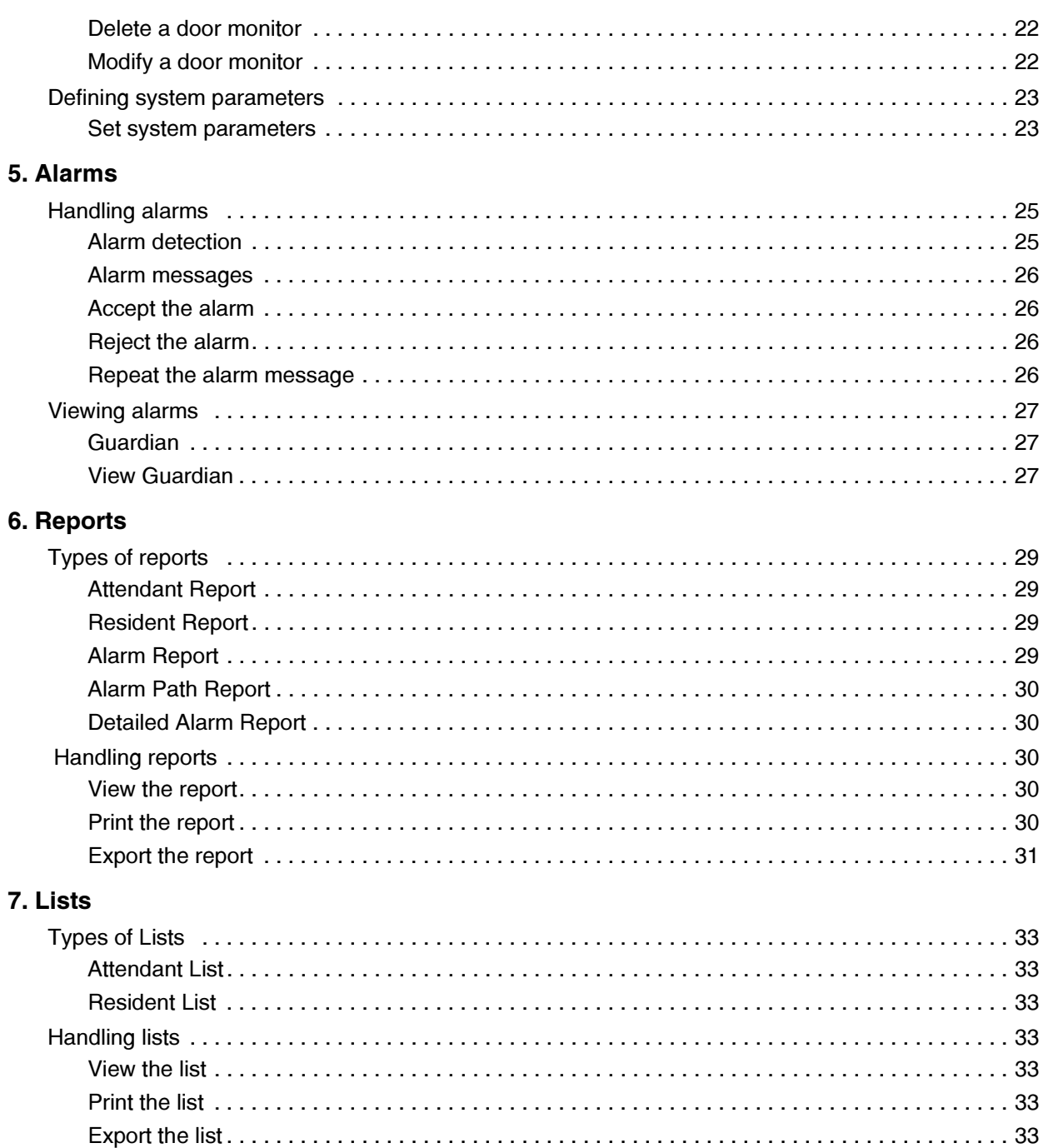

# **About This User Guide**

This User Guide is for users of the MITEL Impresa™ Nurse Dispatch messaging system. It is comprised of the following chapters:

- Introduction: describes the product including a description of the Administrator window and the Guardian window.
- Getting help: describes the different sources of help available.
- Getting started: describes the types of alarms plus the path these alarms take.
- Configuring the alarm system: describes the order and the procedures that one uses to configure an alarm system.
- Alarms: describes the alarm detection, the alarm messages, and the response options available to the nurse/caregiver. This chapter also describes how the Guardian window displays an alarm.
- *Reports:* describes the types of reports, and provides procedures to view, print, and export the reports.
- Lists: describes the types of lists, and provides procedures to view, print, and export the reports.

#### Where to find more information

The MITEL Impresa Nurse Dispatch program comes with a comprehensive set of documentation, including:

#### **Printed documentation**

• Impresa Nurse Dispatch Start Up Guide: outlines the installation process and provides a "road map" to details in the Impresa Nurse Dispatch Technical Documentation.

#### **Printable documentation**

- Impresa Nurse Dispatch Technical Documentation: provides instructions on how to  $\bullet$ install, program, troubleshoot, and maintain the system. This document is a PDF file printable from the software CD-ROM or the WEB.
- Impresa Nurse Dispatch User Guide: provides instructions on how to administer and use Impresa Nurse Dispatch. The content of this user guide is similar to Impresa Nurse Dispatch Help. This document is a PDF file printable from the software CD-ROM or the **WFB**

Printing from the Mitel Online website requires authorization. You require a username and passcode to access this site.

#### **On-line Help system**

• Impresa Nurse Dispatch Help: provides assistance to front-desk managers who are responsible for administering the Impresa Nurse Dispatch system settings. This help system resides with Impresa Nurse Dispatch on the PC desktop.

### **Documentation feedback**

If you have suggestions on how to improve this documentation, please contact:

**Mitel Networks Corporation** World Headquarters 350 Legget Drive, Kanata, Ontario, Canada K2K 2W7 Telephone: 613-592-2122 Fax: 613-592-4784 Internet: http://www.mitel.com Email: mailto:techpubs@mitel.com

# <span id="page-6-0"></span> $\overline{1}$ Introduction

### <span id="page-6-1"></span>**About Impresa Nurse Dispatch**

MITEL® Impresa Nurse Dispatch is a messaging system that sends telephone, pull cord, and door alarms from extended care residents to their nurses/caregivers.

<span id="page-6-4"></span>Impresa Nurse Dispatch uses Guardian - a safety net for the alarm messaging system. Guardian reports all of the alarms and provides a constant watch over the alarm system and the devices being monitored. Guardian also flags any malfunctions in the system, therefore notifying nurses/caregivers to take the necessary safety precautions and to correct the errors in the alarm messaging system.

#### <span id="page-6-3"></span><span id="page-6-2"></span>**Administrator window**

The Administrator window provides access to administrative functions. The display contains the following work areas:

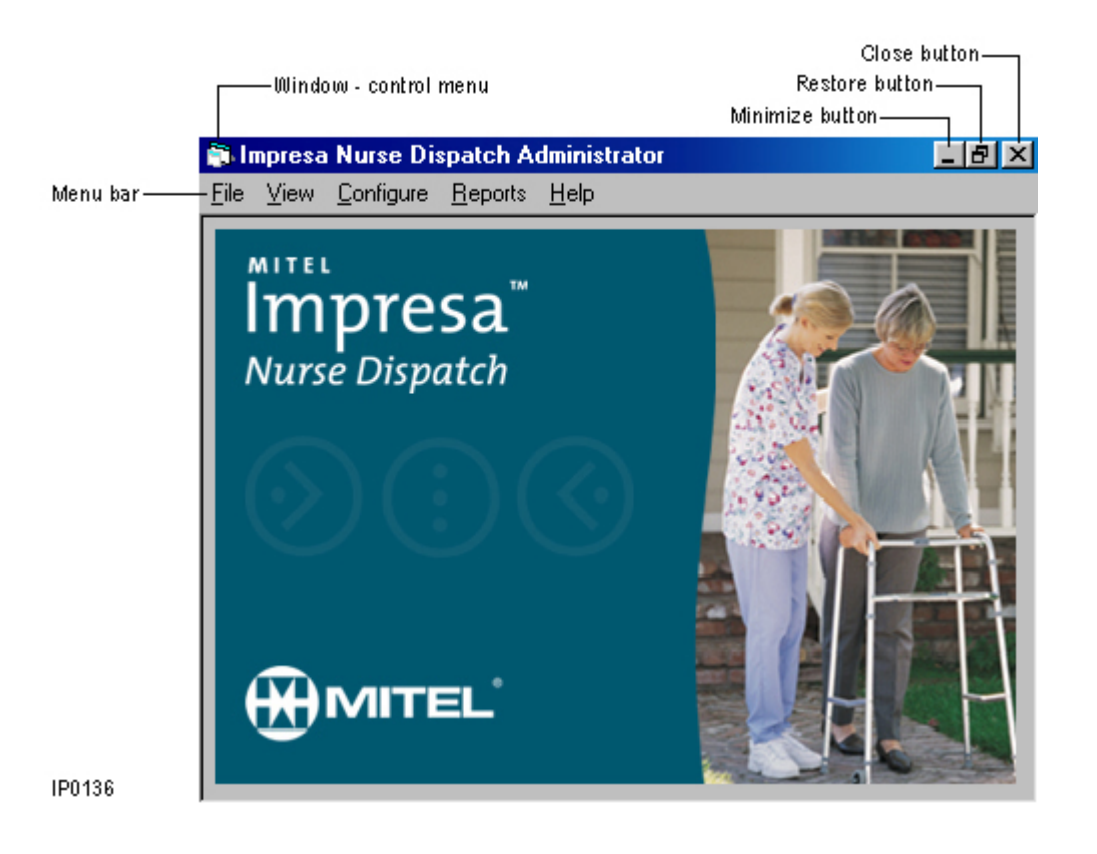

The menu bar displays File, View, Configure, Reports, and Help.

#### **File**

Closes the system and prints the window shown on the screen.

#### **View**

Views Guardian screen, and finds and views a report in the computer system.

#### **Configure**

Configures alarm paths, attendants, attendant groups, and residents. Also sets the door monitors, paging service, and system parameters.

#### **Reports**

Provides access to attendant lists, alarm reports, and resident lists.

#### Help

Provides information about MITEL Impresa Nurse Dispatch.

The right corner of the main window (from left to right) has the minimize, maximize, and close buttons.

#### **Minimize**

Reduces the window to an icon.

#### **Maximize**

Enlarges the window to fill the display area.

#### **Close**

Closes all document windows and causes the program to exit.

#### <span id="page-8-1"></span><span id="page-8-0"></span>Guardian window

The Guardian window operates in real-time displaying the status of the system and the alarms. This display is browser-based and can be viewed anywhere outside the facility. Guardian can be set to beep and/or print whenever an alarm generates, clears, or regenerates.

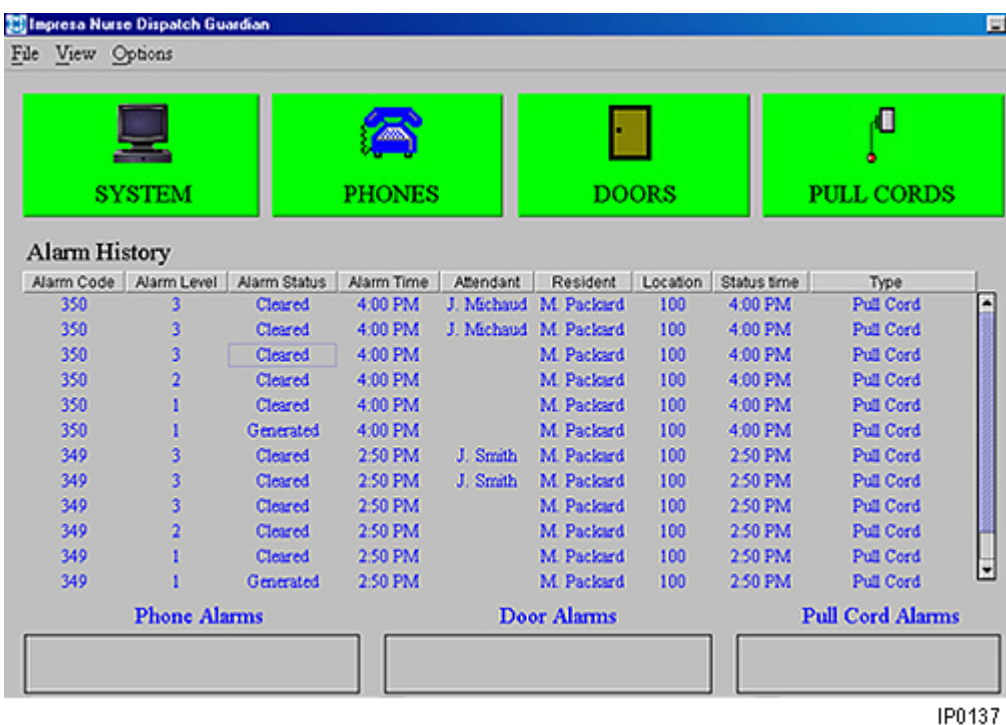

#### <span id="page-8-2"></span>**Menu Bar**

The menu bar displays File, View, and Options.

#### **File**

Closes the Guardian window.

#### **View**

Clears the alarm information on the screen.

#### **Options**

Sets the Printing or Sound options on or off. When an alarm is generated, accepted, cleared, or regenerated, a local dot-matrix printer can print the alarm and/or the PC monitor can beep.

#### **Four Icons**

Below the menu bar, four icons color-code the operational status for the system and for each alarm type (phones, doors, and pull cords). The icons are green for a normal condition, red for an alarm, and yellow for a malfunction. The icons also show pliers snipping a cord if the system is down or when the monitoring device (phone, door, or pull cord) is disabled.

#### <span id="page-9-2"></span>**Alarm History**

Below the four icons, Alarm History shows the status of the alarms. The most recent alarm appears on the top. A scroll bar on the right side of the screen allows you to view the previous alarms.

The following table describes the fields in Alarm History.

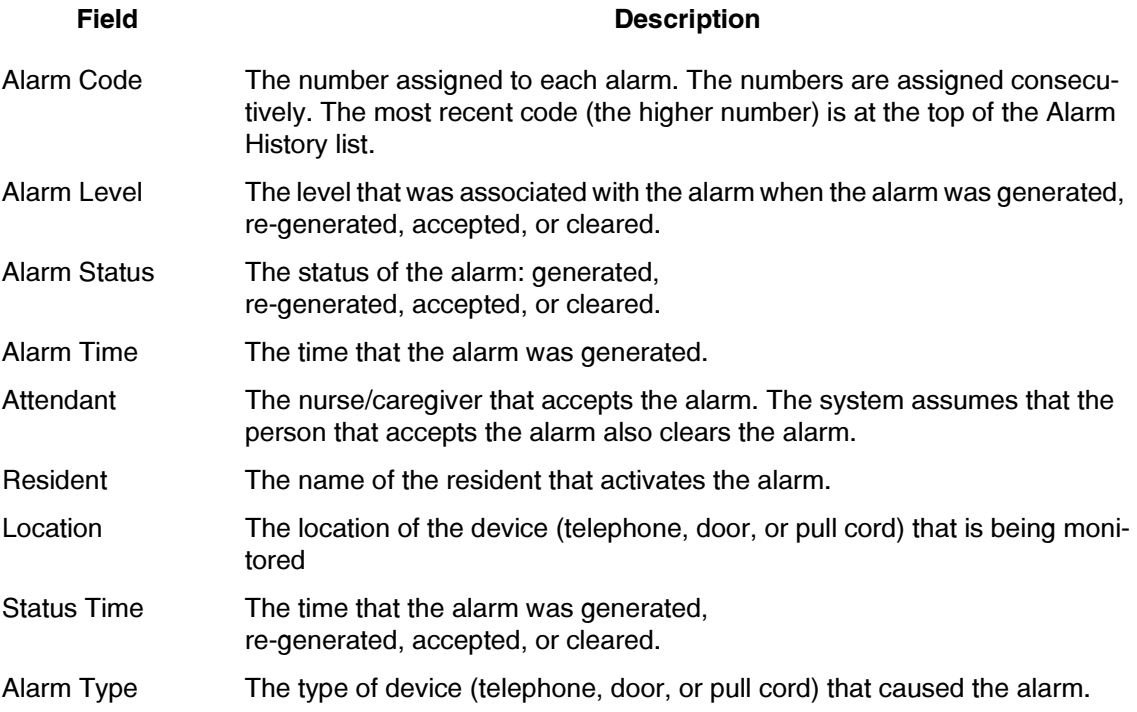

#### <span id="page-9-1"></span>**Active Alarm Display**

Below Alarm History, Active Alarm Display shows windows with the icon (phones, doors, and pull cords) specific to the type of alarm that is generated. The windows show all of the active alarms and expand as more alarms are generated. An icon with an X represents a monitor failure state. The text accompanying the icon shows the room number or location of the alarm. Additional information (such as resident's name, phone number, location, and door number) appears as well.

#### <span id="page-9-3"></span><span id="page-9-0"></span>**Exiting the program**

To exit the program:

• On the menu bar click File, then click Close.

# <span id="page-10-0"></span>2 Getting help

Information about using Impresa Nurse Dispatch may be found in this guide or on the Impresa Nurse Dispatch Help on your PC desktop. You will find explanations and procedures to quide you as you work. You will also find information on how to contact **Technical Support.** 

### <span id="page-10-5"></span><span id="page-10-1"></span>Use online help

The Help system provides online help while you work with the program. To access the Help system while you are working, do one of the following:

- Press<sub>F1</sub>
- On the Impresa Nurse Dispatch Help menu, click Contents.

#### <span id="page-10-2"></span>**Find help quickly**

The Help system provides you with three tabs to find information quickly:

#### **Contents tab**

Groups the main topics of the Help system into books. To open a book, click the plus sign near the book. To view a topic, click the topic name.

#### Index tab

Lists index entries alphabetically. To see more index entries, type a keyword in the box. Double-clicking a keyword in the list displays the related topic.

#### **Search tab**

Lets you list all topics containing a particular word or phrase. Type the word or phrase in the box and then press ENTER. To view a topic, double-click the topic name.

#### <span id="page-10-3"></span>**Get product information**

- 1. On the Help menu, click About Impresa Nurse Dispatch.
- 2. Write down the name, version, and serial number of the software.

#### <span id="page-10-4"></span>**Contact Technical Support**

Please contact your local MITEL dealer if you require technical assistance. Before you call, check the online Help system for tips and solutions. If you are unable to find a solution, please have the following information ready when you call:

- The product serial number
- The nature of the problem
- What you were doing with the application when the problem occurred
- Troubleshooting results.

**Impresa Nurse Dispatch** 

### <span id="page-12-0"></span> $\mathcal{S}$ **Getting Started**

Getting Started describes the types of alarms plus the path that these alarms take.

# <span id="page-12-8"></span><span id="page-12-1"></span>**Alarm types**

Impresa Nurse Dispatch supports the following alarm types:

#### <span id="page-12-12"></span><span id="page-12-2"></span>**Telephone Timer Alarm**

The Telephone Timer alarm generates when the telephone of the resident is in the following states:

- Off-hook and nothing dialed in a specified time period
- Off-hook, incomplete dialing, and idle for a specified time period
- On hold for a specified time period
- Abnormal states (re-order tone) for a specified time period.

The Telephone Timer alarm does not generate if the telephone is in a connected state or if the telephone is on-hook.

#### <span id="page-12-11"></span><span id="page-12-3"></span>**Emergency 911 Alarm**

The Emergency 911 alarm generates when a resident or an attendant dials 911. This alarm notifies staff of an emergency, so the appropriate actions can take place.

#### <span id="page-12-9"></span><span id="page-12-4"></span>**Assistance Required Alarm (pull cords)**

The Assistance Required alarm generates when a pull cord is pulled. This alarm will remain active until the pull cord is put back to its normal state.

#### <span id="page-12-10"></span><span id="page-12-5"></span>Door Alarm

The Door alarm generates when a monitored door opens. The monitored doors have twowired contact sensors; one on the frame and one on the movable door. When the door opens, the sensor contact is lost and the sensor generates an alarm. The alarm goes off when the door opens and remains active until the attendant takes responsibility for the alarm and closes the door. If the door is opened and closed immediately, the alarm will remain active until an attendant takes responsibility for the alarm.

# <span id="page-12-7"></span><span id="page-12-6"></span>**Alarm levels**

The alarm path can pass through three alarm levels: Level 1, Level 2, and Level 3.

Three alarm levels are configured for the day shift, and three levels for the night shift.

Each alarm level is assigned an attendant group.

The alarm is initially generated at Level 1 and increments to higher levels if an attendant in the lower level does not clear the alarm within a specified time period or does not take responsibility for the alarm. Once the alarm is at Level 3, the alarm remains at Level 3 until the alarm is accepted and cleared.

### <span id="page-13-1"></span><span id="page-13-0"></span>**Alarm paths**

The alarm path consists of three attendant groups (Level 1, Level 2, and Level 3) for the day and night shift. Each attendant group consists of a list of nurses/caregivers (attendants).

The alarm path begins with notifying the first attendant listed in the attendant group assigned to Level 1. If the attendant does not accept or clear the alarm, the alarm then goes to the next attendant listed in this group until the alarm is accepted and cleared. If no attendant in Level 1 accepts and clears the alarm, then the alarm goes to Level 2, notifying the attendant listed first, and continues down the list until an attendant accepts and clears the alarm. The alarm route increments up to Level 3 if an attendant in Level 2 does not clear the alarm or does not take responsibility for the alarm. The attendants in Level 3 are notified in the same manner. The alarm re-generates at Level 3 until the alarm is accepted and cleared.

#### $\triangleright$  Tip

The last attendant in Level 3 can be an attendant with an external pager. If the internal staff do not accept the alarm, the alarm can go externally.

# <span id="page-14-0"></span>4 Configuring the Alarm System

## <span id="page-14-1"></span>**Forming the Alarm System**

The alarm passes through an alarm path that can consist of three levels of attendant groups. Because the attendant groups consist of attendants, one must first define the attendants before defining the attendant groups. Once the attendant groups are formed, then the alarm path can be formed.

Therefore, the configuration of an alarm system takes place in the following order:

- $1.$ Paging services (necessary only if the attendant uses a pager)
- 2. Attendants
- 3. Attendant groups
- 4. Alarm paths

After the alarm paths are defined, it is possible to define the residents and the door monitors.

<span id="page-14-5"></span>Setting the system parameters are also necessary.

#### <span id="page-14-2"></span>**Defining Attendants**

Attendants are nurses/caregivers or any other individuals that are assigned to receive an alarm with a wired/wireless telephone and/or a pager. Attendants are assigned to attendant groups. Attendant groups are assigned to levels in the alarm path.

The data for the attendant is defined in the Attendants window. This window defines the name of the attendant, pager number and service, telephone type and extension, pager PIN, and if the telephone for the attendant will use camp-on. The attendant group that the attendant belongs to is displayed after the attendant is assigned to an attendant group.

 $\triangleright$  Tip

Create a paging service in the system before programming an attendant using a pager.

#### <span id="page-14-4"></span><span id="page-14-3"></span>Create an attendant

 $\triangleright$  Note

If the attendant intends to use a pager to detect an alarm, first create a paging service in the system. See "Create a paging service" on page 21.

- 1. On the menu bar click Configure, then click Attendants. The **Attendants** window opens.
- 2. Click Create. The Attendant Creation window opens.

3. Complete the following fields as required:

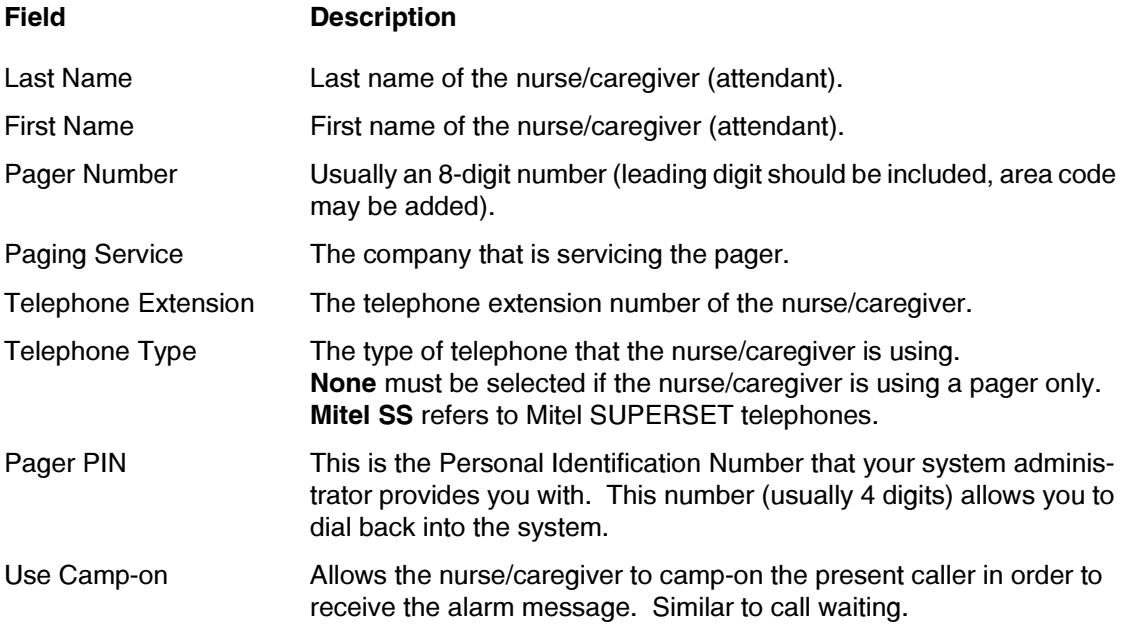

- 4. Click OK to create the attendant. If you do not want to create the attendant, click Cancel.
- 5. If you would like to create another attendant, repeat the steps above starting at step 2.
- 6. Click the X in the top right corner of the window to close the **Attendants window.**

#### <span id="page-15-2"></span><span id="page-15-0"></span>Delete an attendant

- 1. On the menu bar click Configure, then click Attendants. The Attendants window opens.
- 2. In the Last Name box, select the name of the attendant that you want to delete.
- 3. Click Delete. The Delete Confirmation window opens. Click Yes if you want to delete the attendant. The Attendants window opens.
- 4. If you want to delete another attendant, repeat the steps above, starting at step 2.
- 5. Click the **X** in the top right corner of the window to close the **Attendants** window.

#### <span id="page-15-3"></span><span id="page-15-1"></span>Modify an attendant

- 1. On the menu bar click Configure, then click Attendants. The Attendants window opens.
- 2. In the Last Name box, select the name of the attendant whose record you want to modify.
- 3. Click Modify. The Attendant Modification window opens.
- 4. Make the required changes. See "Create an attendant" for information about the fields in the window.
- 5. Click OK. The Attendants window opens.
- 6. If you want to modify another attendant, repeat the steps above, starting at step 2.
- 7. Click the **X** in the top right corner of the window to close the **Attendants** window.

#### <span id="page-16-4"></span><span id="page-16-0"></span>Defining attendant groups

Attendant groups are logical groups of attendants (nurses/caregivers) that are assigned to receive alarms. The grouping can be based on the skills or the location of the attendant. The attendant group can have up to six attendants. Attendants can be in multiple attendant groups.

Attendant groups are assigned to levels in the alarm path.

The attendants assigned to the attendant groups are shown in the Attendant Groups window. This window lists the name and the alarm-detection device of the attendants for the selected attendant group.

#### $\triangleright$  Tip

<span id="page-16-3"></span>Attendants must be created in the system before attendant groups can be created.

#### <span id="page-16-1"></span>Create an attendant group

- 1. On the menu bar click Configure, then click Attendant Groups. The Attendant **Groups** window opens.
- 2. Click Create. The Attendant Group Creation window opens. A list of available attendants appears.
- 3. In the **Name** box, type in a name for the attendant group you are creating.
- 4. Click on the name of the attendant that you wish to add to the attendant group you are creating.
- 5. Click Add.
- 6. Repeat steps 4 and 5 for the other attendants that you want to add to the attendant group. Selecting an attendant in the Attendants in Group field and clicking Remove returns the attendant to the **Available Attendants** list.
- 7. Click OK. The Attendant Groups window appears.
- 8. If you want to create other attendant groups, repeat the steps above, starting at step 2.
- 9. Click the X in the top right corner of the window to close the Attendant Groups window.

#### <span id="page-16-5"></span><span id="page-16-2"></span>Delete an attendant group

- 1. On the menu bar click Configure, then click Attendant Groups. The Attendant **Groups** window opens.
- 2. In the Name box, select the name of the attendant group that you want to delete.
- 3. Click Delete. The Delete Confirmation window opens. Click Yes if you want to delete the attendant group. The **Attendant Groups** window opens.
- 4. If you want to delete other attendant groups, repeat the steps above, starting at step 2.

5. Click the X in the top right corner of the window to close the Attendant Groups window.

#### <span id="page-17-6"></span><span id="page-17-0"></span>Modify an attendant group

- 1. On the menu bar click Configure, then click Attendant Groups. The Attendant Groups window opens.
- 2. In the Name box, select the name of the attendant group that you want to modify.
- 3. Click Modify. The Attendant Group Modification window opens.
- 4. Select the name of the attendant that you wish to add or remove from the attendant group.
- 5. Click Add or Remove.
- 6. Click OK. The Attendant Groups window opens.
- 7. If you want to modify other attendant groups, repeat the steps above, starting at step 2.
- 8. Click the **X** in the top right corner of the window to close the **Attendant Groups window.**

#### <span id="page-17-5"></span><span id="page-17-1"></span>Defining alarm paths

<span id="page-17-3"></span>The alarm path begins at Level 1, notifying the first attendant listed in the attendant group assigned to Level 1. If the first attendant does not accept or clear the alarm, the alarm then goes to the next attendant listed in this group. The alarm proceeds to the next attendant listed until the alarm is accepted and cleared. If no attendant in Level 1 accepts and clears the alarm, then the alarm goes to Level 2, notifying the attendant listed first and continuing down the list until an attendant accepts and clears the alarm. The alarm route increments up to Level 3 if an attendant in Level 2 does not clear the alarm or does not take responsibility for the alarm. The attendants in Level 3 are notified in the same manner. The alarm regenerates at Level 3 until the alarm is accepted and cleared.

Each alarm path has Level 1, Level 2, and Level 3 attendant groups for the day and night shift.

To form an alarm path, you must first define the attendants (attendants using pagers must have a paging service defined) and attendant groups.

To form an alarm path, you must define the following in this order:

- 1. Paging services (necessary only if the attendant uses a pager)
- 2. Attendants
- 3. Attendant groups
- 4. Alarm paths

After the alarm paths are defined, you can define the residents and door monitors. Remember to set up the system parameters too.

#### <span id="page-17-4"></span><span id="page-17-2"></span>Create the alarm path

1. On the menu bar click Configure, then click Alarm Paths. The Alarm Paths window opens.

- 2. Click Create. The Alarm Path Creation window opens.
- 3. In the Path Name box, type in the name of the alarm path you are creating.
- 4. In the six level attendant group boxes, select the attendant group for Level 1, Level 2, and Level 3 for the day shift and the night shift.
- Click OK. The Alarm Paths window opens. 5.
- If you want to create other alarm paths, repeat the steps above, starting at step 2. 6.
- 7. Click the **X** in the top right corner of the window to close the **Alarm Paths** window.

#### <span id="page-18-4"></span><span id="page-18-0"></span>Delete the alarm path

- 1. On the menu bar click Configure, click Alarm Paths. The Alarm Paths window opens.
- 2. In the Path Name box, select the name of the path that you want to delete.
- 3. Click Delete, The Delete Confirmation window opens, Click Yes if you want to delete the alarm path. The Alarm Paths window opens.
- 4. If you want to delete other alarm paths, repeat the steps above, starting at step 2.
- 5. Click the X in the top right corner of the window to close the Alarm Paths window.

#### <span id="page-18-5"></span><span id="page-18-1"></span>Modify the alarm path

- 1. On the menu bar click Configure, then click Alarm Paths, The Alarm Paths window opens.
- 2. In the **Path Name** box, select the name of the path that you want to modify.
- Click Modify. The Alarm Path Modification window opens.  $3.$
- 4. Make the required changes in the Path Name box or in the level attendant group boxes.
- 5. Click OK. The Alarm Paths window opens.
- 6. If you want to make changes to other alarm paths, repeat the steps above, starting at step 2.
- 7. Click the **X** in the top right corner of the window to close the **Alarm Paths** window.

#### <span id="page-18-7"></span><span id="page-18-2"></span>**Defining residents**

Residents in extended-care facilities require supervision plus access to care at all times. Impresa Nurse Dispatch enables nurses and caregivers to be notified when a resident opens a door, calls 911 or leaves the phone off-hook, or pulls a pull cord.

Two residents can occupy one room, and the system can monitor one telephone, up to three pull cords, and doors for that room.

#### <span id="page-18-6"></span><span id="page-18-3"></span>Create a resident

- 1. On the menu bar click **Configure**, then click **Residents**. The **Residents** window opens.
- 2. Click Create. The Resident Creation window opens.
- 3. In the **Name**(s) box, type the last name and the first name for the resident(s) in the room. One line for each resident.
- 4. In the **Room Number** box, type the room number of the room that the resident(s) occupies.
- 5. In the **Alarm Path** box, select the alarm path assigned for the resident(s).
- 6. In the Telephone Ext. box, type the extension number of the telephone for the resident(s).
- 7. In the Telephone Type box, select the type of telephone for the resident(s). If the telephone is a Mitel SUPERSET telephone, select Mitel SS. If there is no telephone, select None.
- 8. In the Pull Cord Ext. box, type the extension number of the pull cord.
- 9. In the **Pull Cord Type** box, select the type of pull cord.
- 10. In the Pull Cord Location box, type the location of the pull cord (bed, toilet, etc.)
- 11. Click OK. The Residents window opens.
- 12. If you want to create other residents, repeat the steps above, starting at step 2.
- 13. Click the X in the top right corner of the window to close the **Residents window.**

#### <span id="page-19-2"></span><span id="page-19-0"></span>Delete a resident

- 1. On the menu bar click **Configure**, then click **Residents**. The **Residents** window opens.
- 2. In the **Select a Resident** box, select the name of the resident you wish to delete.
- 3. Click Delete. The Delete Confirmation window opens. Click Yes if you want to delete the resident. Note that if the room includes two residents, both residents will be deleted. The Residents window opens.
- 4. If you want to delete other residents, repeat the steps above, starting at step 2.
- Click the **X** in the top right corner of the window to close the **Residents** window. 5.

#### <span id="page-19-3"></span><span id="page-19-1"></span>Modify a resident

- 1. On the menu bar click **Configure**, then click **Residents**. The **Residents** window opens.
- In the **Select a Resident** box, select the name of the resident you wish to modify.  $2.$
- 3. Click Modify. The Resident Modification window opens.
- 4. Make the required changes. For further information, refer to "Create a resident" on page 19.
- 5. Click OK. The Residents window opens.
- 6. If you want to modify other residents, repeat the steps above, starting at step 2.
- 7. Click the **X** in the top right corner of the window to close the **Residents** window.

#### <span id="page-20-5"></span><span id="page-20-0"></span>**Defining paging services**

A paging company provides a paging service that gives functionality to the pager in use. Many paging services can be displayed in the Paging Service window. The length of time Impresa Nurse Dispatch waits before entering the alarm code to a paging service is the Pause Duration. This time is set and displayed in seconds.

Paging services are only necessary if the attendants are using pagers.

The paging service for the attendant's pager must be defined in the system before an attendant using a pager can be defined.

#### <span id="page-20-4"></span><span id="page-20-1"></span>Create a paging service

- 1. On the menu bar click Configure, then click Paging Services. The Paging Service window opens.
- 2. Click Create. The Paging Service Creation window opens.
- 3. In the **Name** box, type the name of the company that is servicing the pager.
- 4. In the **Pause Duration** box, click the arrows to select a time in seconds. The Pause Duration is the length of time that Impresa Nurse Dispatch waits before entering the alarm code to the paging service.
- 5. Click OK. The Paging Service window opens.
- 6. If you want to create other paging services, repeat the steps above, starting at step 2.
- 7. Click the **X** in the top right corner of the window to close the **Paging Service** window.

#### <span id="page-20-6"></span><span id="page-20-2"></span>Delete a paging service

- 1. On the menu bar click Configure, then click Paging Services. The Paging Service window opens
- 2. In the Name box, select the name of the paging service that you want to delete.
- 3. Click Delete. The Delete Confirmation window opens. Click Yes if you want to delete the paging service. The **Paging Service** window opens.
- 4. If you want to delete other paging services, repeat the steps above, starting at step 2.
- 5. Click the X in the top right corner of the window to close the **Paging Service** window.

#### <span id="page-20-7"></span><span id="page-20-3"></span>Modify a paging service

- 1. On the menu bar click Configure, then click Paging Services. The Paging Service window opens.
- 2. In the **Name** box, select the name of the paging service that you want to modify.
- 3. Click Modify. The Paging Service Modification window opens.
- 4. Make the necessary changes. See "Create a paging service" on page 21.
- 5. Click OK. The Paging Service window opens.
- 6. If you want to delete other paging services, repeat the steps above, starting at step 2.

7. Click the X in the top right corner of the window to close the **Paging Service** window.

#### <span id="page-21-5"></span><span id="page-21-0"></span>Defining door monitors

A monitored door must have two contact sensors: one on the frame and one on the movable door. When the door opens, the sensor contact is lost and the sensor generates an alarm.

When the door opens, the alarm generates and remains active until the attendant takes responsibility for the alarm and closes the door. If the door is opened and closed immediately, the alarm will still remain active until an attendant takes responsibility for the alarm.

The door can be monitored always or for a specified time period.

#### <span id="page-21-4"></span><span id="page-21-1"></span>Create a door monitor

- 1. On the menu bar click Configure, then click Door Monitors. The Door Monitors window opens.
- 2. Click Create. The Door Monitor Creation window opens.
- 3. In the Location box, type the location (room number, hall, etc.) of the door that you want monitored.
- 4. In the **Extension** box, type the extension of the door.
- 5. In the **Alarm Path** box, select an alarm path for the door alarm.
- 6. In the Door Monitors field, click the arrows to select the start time and end time of the monitoring period. Check off **Always** monitor if you want constant monitoring.
- 7. Click OK. The Door Monitors window opens.
- 8. If you want to create other door monitors, repeat the steps above, starting at step 2.
- 9. Click the **X** in the top right corner of the window to close the **Door Monitors** window.

#### <span id="page-21-6"></span><span id="page-21-2"></span>Delete a door monitor

- 1. On the menu bar click Configure, then click Door Monitors. The Door Monitors window opens.
- 2. In the Location box, select the location of the door that you want to delete.
- 3. Click Delete. The Delete Confirmation window opens. Click Yes if you want to delete the door monitor. The **Door Monitors** window opens.
- 4. If you want to delete other door monitors, repeat the steps above, starting at step 2.
- 5. Click the X in the top right corner of the window to close the Door Monitors window.

#### <span id="page-21-7"></span><span id="page-21-3"></span>Modify a door monitor

- 1. On the menu bar click Configure, then click Door Monitors. The Door Monitors window opens.
- 2. In the Location box, select the location of the door that you want to modify.
- 3. Click Modify. The Door Monitor Modification window opens.
- 4. Make the necessary changes. See "Create a door monitor" on page 22.
- 5. Click OK. The Door Monitors window opens.
- 6. If you want to delete other door monitors, repeat the steps above, starting at step 2.
- 7. Click the **X** in the top right corner of the window to close the **Door Monitors** window.

#### <span id="page-22-2"></span><span id="page-22-0"></span>Defining system parameters

System parameters are settings that need to be defined for an effective dispatch system.

The System Parameters window allows you to set the following parameters:

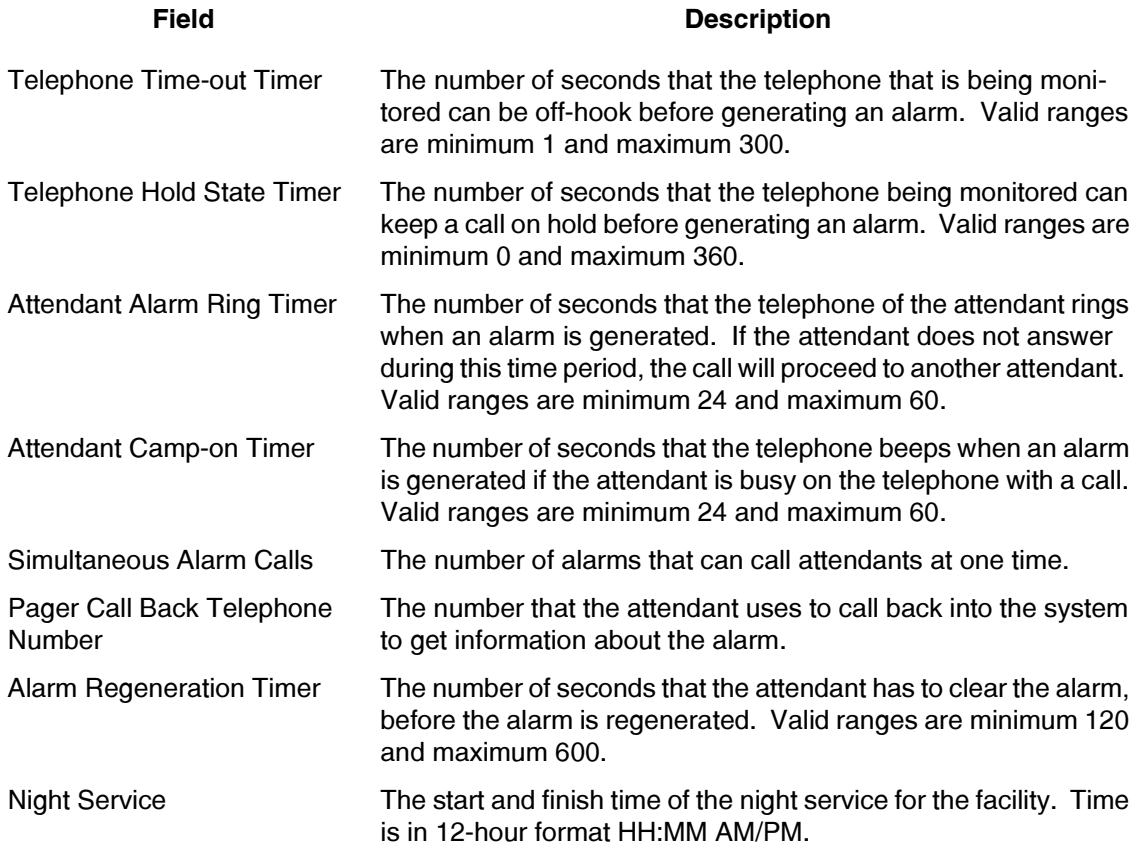

#### <span id="page-22-3"></span><span id="page-22-1"></span>Set system parameters

- 1. On the menu bar click Configure, then click System Parameters. The System Parameters window opens.
- 2. In the boxes, click the arrows to select the settings.
- 3. Click OK.

**Impresa Nurse Dispatch** 

# <span id="page-24-0"></span>5 Alarms

This chapter describes the alarm detection, the alarm messages, and the response options available to the nurse/caregiver. This chapter also describes how the Guardian window displays an alarm.

## <span id="page-24-4"></span><span id="page-24-2"></span><span id="page-24-1"></span>**Handling alarms**

#### <span id="page-24-3"></span>**Alarm detection**

Nurses/caregivers can use the following devices to detect an alarm:

- Wired/wireless telephone
- Pager  $\bullet$

The telephone of the attendant rings. The attendant answers the call and receives the alarm message. If the attendant is on a telephone call while an alarm is generated, the attendant can receive beeps and will be able to camp-on (this is an optional feature). The attendant can use any type of telephone to receive the alarm message.

The pager beeps the attendant. The pager shows a telephone number and the alarm code. The attendant goes to the nearest telephone and dials the displayed telephone number. A voice message from the telephone tells the attendant to enter the pager PIN number and the alarm code. After entering these digits, the telephone provides the alarm message.

 $\triangleright$  Tip

The Guardian screen on the PC informs the PC viewer that an alarm occurs. The icon specific to that type of alarm shows a red background when an alarm is generated. The PC can also beep when an alarm occurs.

#### <span id="page-25-4"></span><span id="page-25-0"></span>**Alarm messages**

The alarm message begins with the alarm type, the level number of the alarm path, and the room number (or extension number if the alarm is a door) associated with the alarm. For information about the types of alarms, see "Alarm types". The message then follows with instructions for three options. The nurse/caregiver can accept, reject, or replay the message.

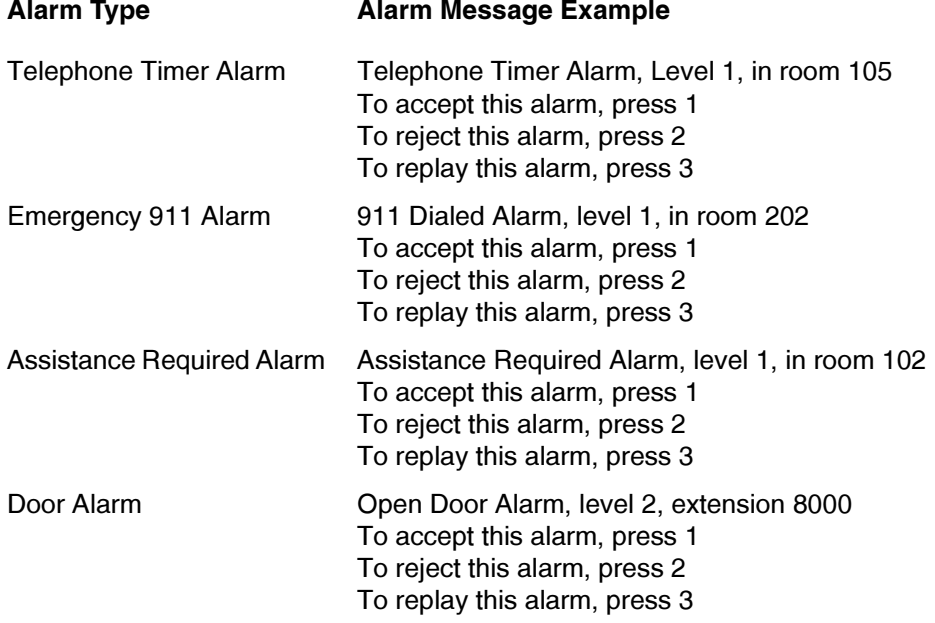

#### <span id="page-25-6"></span><span id="page-25-1"></span>**Accept the alarm**

- 1. After listening to the alarm message, press 1 on the telephone. The message "Acceptance of this alarm has been confirmed" plays.
- 2. Resolve the alarm.
- 3. Put the monitored device back in service.

#### <span id="page-25-7"></span><span id="page-25-2"></span>**Reject the alarm**

Do one of the following:

• Do not respond to the alarm.

**or** 

• After listening to the alarm message, press 2 on the telephone. The system hangs up the call and calls the next attendant in the alarm path.

#### <span id="page-25-5"></span><span id="page-25-3"></span>Repeat the alarm message

• After listening to the alarm message, press 3 on the telephone. The system replays the alarm message.

### <span id="page-26-3"></span><span id="page-26-1"></span><span id="page-26-0"></span>**Viewing alarms**

#### Guardian

Guardian keeps a watch on the system and on the monitored devices for Impresa Nurse Dispatch. The Guardian window displays this real-time status and shows a log of all the alarms as they happen. A front-desk operator, or a user outside the facility, can observe this activity and keep watch over the system.

Icons with color codes provide a quick and easy interpretation: green is normal, red is an alarm, yellow is a malfunction.

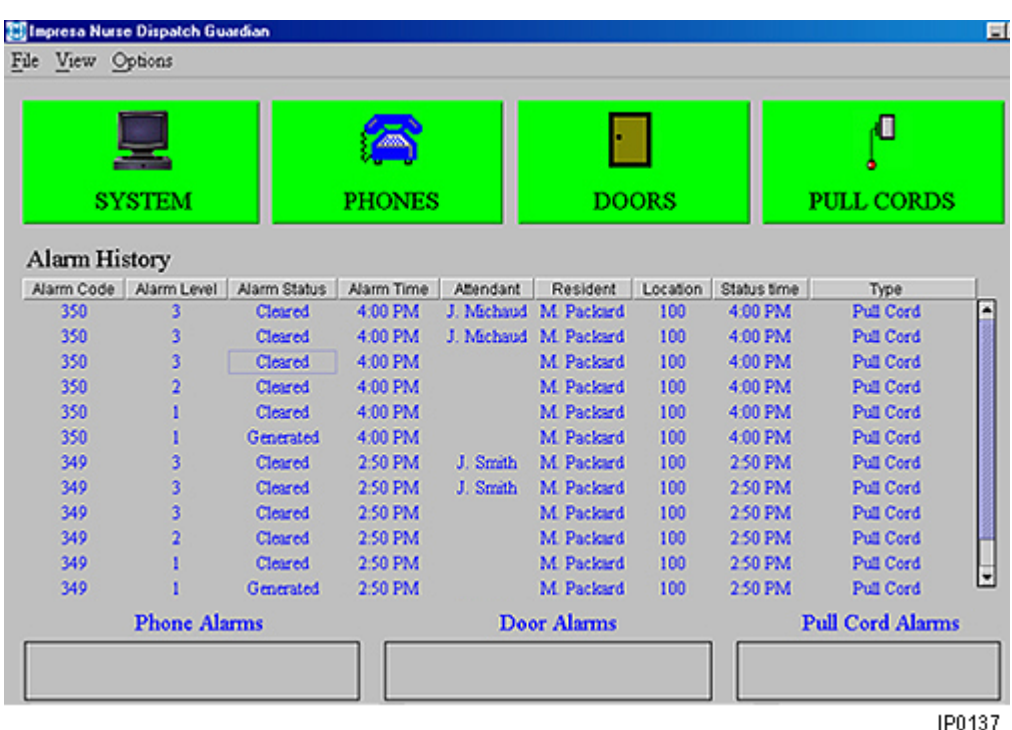

The icons change depending on the alarm status:

- A green background represents normal operation without alarms.
- A red background represents an active alarm. The alarm when cleared will return to the green background.
- A picture of pliers snipping a cord with a green background represents a device monitor failure with no alarm.
- A picture of pliers snipping a cord with a red background represents a device-monitor failure with an active alarm.
- A picture of pliers snipping a cord with a vellow background represents a disabled system. This code alerts the user that the system is not dependable.

#### <span id="page-26-4"></span><span id="page-26-2"></span>**View Guardian**

• On the menu bar click View, then click Guardian.

**Impresa Nurse Dispatch** 

# <span id="page-28-0"></span>6 Reports

<span id="page-28-8"></span>This chapter describes the types of reports, and provides procedures to view, print, and export the reports.

# <span id="page-28-1"></span>**Types of reports**

Five types of summary alarm reports exist that you can view, print, and export.

- Attendant Report
- Resident Report
- Alarm Report
- Alarm Path Report
- Detailed Alarm Report

Each of these reports presents the information for a selected time period.

 $\triangleright$  Tip

Reports are only printed to a local printer attached to that PC; not a network printer. The printer can be a bubble-jet or a dot-matrix printer.

#### <span id="page-28-6"></span><span id="page-28-2"></span>**Attendant Report**

The Attendant Report shows for each attendant

- The number of alarm calls received
- The number of alarms accepted and cleared
- The number of alarms for each alarm type.  $\bullet$

On the bottom row, the report shows totals for the parameters stated above.

#### <span id="page-28-7"></span><span id="page-28-3"></span>**Resident Report**

The Resident Report shows for each resident

- The room number
- The alarm path
- The number of alarms for each alarm type
- $\bullet$  The number of alarms

On the bottom row, the report shows totals for the last two parameters.

#### <span id="page-28-5"></span><span id="page-28-4"></span>**Alarm Report**

The Alarm Report shows for each alarm type

- The number of alarms at each level
- The total number of alarms
- The average time (in seconds) to clear that alarm type
- The number of alarms that used a pager.

On the bottom row, the report shows totals for the parameters stated above.

#### <span id="page-29-5"></span><span id="page-29-0"></span>**Alarm Path Report**

The Alarm Path Report shows for each alarm path

- The number of alarms for each type of alarm
- The number of alarms for each level
- The average time (in seconds) to clear the alarm
- The number of day-shift alarms
- The number of night-shift alarms
- The total number of alarms.

On the bottom row, the report shows totals for the parameters stated above.

#### <span id="page-29-6"></span><span id="page-29-1"></span>**Detailed Alarm Report**

The Detailed Alarm Report shows for each alarm code

- The time that the alarm was generated
- The type of alarm
- The level that cleared the alarm
- The status of the alarm
- The attendant who cleared the alarm
- The location of the alarm.

#### <span id="page-29-7"></span><span id="page-29-3"></span><span id="page-29-2"></span>**Handling reports**

#### <span id="page-29-9"></span>View the report

- 1. On the menu bar click Reports, then click Summary Alarm Reports. The Time Period window opens.
- 2. In the Choose a Report box, select the report that you want to view.
- 3. Select a start date and an end date for the report.
- 4. Click OK. The report opens. The Zoom option decreases and increases the size of the report.

#### <span id="page-29-8"></span><span id="page-29-4"></span>Print the report

- 1. On the menu bar click Reports, click Summary Alarm Reports. The Time Period window opens.
- 2. In the Choose a Report box, select the report that you want to view.
- 3. Select a start date and an end date for the report.
- 4. Click OK. The report window opens.
- 5. Click the Printer icon (on the top left corner of the report window).
- 6. Click OK.
- $\triangleright$  Tip

Use a local printer attached to the PC; not a network printer. The printer can be a bubblejet or a dot-matrix printer.

#### <span id="page-30-1"></span><span id="page-30-0"></span>**Export the report**

- 1. On the menu bar click Reports, then click Summary Alarm Reports. The Time Period window opens.
- 2. In the Choose a Report box, select the report that you want to view.
- $3.$ Select a start date and an end date for the report.
- 4. Click OK. The report opens.
- 5. Click the Export icon (on the top left corner of the report window next to the Printer icon).
- 6. In the Save In box, select the folder that will hold your file.
- $7.$ In the File Name box, give your file a name. The file is saved as a text file.
- 8. Click Save.

**Impresa Nurse Dispatch** 

# <span id="page-32-0"></span>7 lists

This chapter describes the types of lists, and provides procedures to view, print, and export the lists.

# <span id="page-32-1"></span>**Types of Lists**

Two types of lists exist that you can view, print, and export: the Attendant List and the Resident List.

#### <span id="page-32-2"></span>**Attendant List**

<span id="page-32-8"></span>The Attendant List provides the name of each attendant along with their extension and pager number.

#### <span id="page-32-3"></span>**Resident List**

<span id="page-32-9"></span>The Resident List provides the name of each resident along with their room number, extension number, and alarm path.

#### <span id="page-32-5"></span><span id="page-32-4"></span>**Handling lists**

#### <span id="page-32-12"></span>**View the list**

• On the menu bar click **Reports**, then click the appropriate list (Attendant List or Resident List). The appropriate window displays the list. The Zoom option increases and decreases the size of the list.

#### <span id="page-32-11"></span><span id="page-32-6"></span>**Print the list**

- 1. On the menu bar click **Reports**, then click the appropriate list (Attendant List or Resident List). The appropriate window displays the list.
- 2. Click the Printer icon (on the top left corner of the list window).
- 3. Click OK.

#### <span id="page-32-10"></span><span id="page-32-7"></span>**Export the list**

- 1. On the menu bar click **Reports**, then click the appropriate list (Attendant List or Resident List). The appropriate window displays the list.
- 2. Click the Export icon (on the top left corner of the list window next to the Printer icon).
- 3 Click OK
- 4. In the Save In box, select the folder that will hold your file.
- $5<sub>1</sub>$ In the File Name box, give your file a name. The file is saved as a text file.
- 6 Click Save

**Impresa Nurse Dispatch** 

# A

Administrator window 7 Alarm detection 25 display 10 history 10 levels 13 messages 26 paths 14, 18 types 13 Alarm messages repeating 26 Alarm paths creating 18 defining 18 deleting 19 modifying 19 Alarm types Assistance required 13 Door 13 Emergency 911 13 Telephone timer 13 Alarms accepting 26 handling 25 rejecting 26 viewing 27 Attendant groups creating 17 defining 17 deleting 17 modifving 18 Attendants creating 15 defining 15 deleting 16 modifying 16

# D

Disclaimer 2 Door monitors creating 22 defining 22 deleting 22 modifying 22

# Е

Exiting the program 10

# G

Guardian 7 viewing 27 Guardian window 9

# $H$

Help using on-line help 11

# L

List types Attendant 33 Resident 33 Lists exporting 33 printing 33 viewing 33

# M

Menu bar 9

# P

Paging services creating 21 defining 21 deleting 21 modifying 21

# $\mathbf{R}$

Report types Alarm 29 Alarm path 30 Attendant 29 Detailed alarm 30 Resident 29 Reports exporting 31 handling 30 obtaining 29 printing 30 viewing 30 Residents creating 19 defining 19 deleting 20 modifying 20

# $\mathbf{s}$

System parameters defining 23 setting 23

# T

Trademarks 2